# **Service Manual**

Nokia Display Products Oy  $P.O.B$ ox  $14$ FIN-24101 Salo, Finland

**Chassis 445T** 

# 21" High Resolution color Monitor Contents Service **Monitor Dismantling Part List PCB Part List PCB Layout pictures NOKIA** 10000<sub>0</sub>

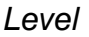

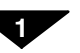

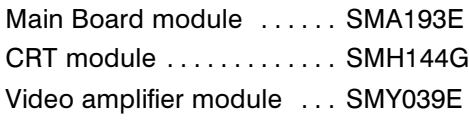

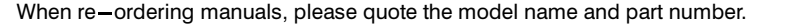

# **Service Contents**

- 1. Product Overview
	- 1.1. Technical Specifications
	- 1.2. Preset Display Modes
	- 1.3. S-Capacitor Table
	- 1.4. Monitor Connection
	- 1.5. User controls
		- 1.5.1. Power Switch
	- 1.6. Menu
- 2. Site Preparation
	- 2.1. Location
	- 2.2. Troubleshooting
	- 2.3. Checking the Operation of Power Saver
- 3. Controlling the Memory for Picture Adjustments
	- 3.1. Memory for User Adjustments
		- 3.1.1. Adjustment
		- 3.1.2. Resetting the User Memory
	- 3.2. Memory for Factory Adiustments
	- 3.2.1. Adjustment 3.3. Grouping of the Adjustments
- 4. Service Mode
	- 4.1. Grouping of the adjustments
	- 4.2. Service Menu
		- 4.2.1. Access to the Service Mode
		- 4.2.2. Geometry and Convergence
		- 4.2.3. Grey Scale
		- 4.2.4. Initializing the Replacement IC (IC501 on SMA)
		- 4.2.5. Storing adjustments
		- 4.2.6. Exit from service mode
- 5. Workshop Maintenance
	- 5.1. Important Safety Notice
		- 5.1.1. Discharging the CRT
	- 5.2. ESD-Sensitive Parts
	- 5.3. Test Equipment
	- 5.4. Test Patterns
	- 5.5. Disassembly
		- 5.5.1. Cabinet
- 6. Adiustment Procedure
	- 6.1. Adjustment Flow Diagram
	- 6.2. Preliminary Preparations
		- 6.2.1. Coarse width
		- 6.2.2. Sync Range Adjustment
		- 6.2.3. High Voltage
		- 6.2.4. Preliminary Picture Adjustments
	- 6.3. Geometry
	- 6.4. Grey Scale
		- 6.4.1. The Most Sensitive Colour
		- 6.4.2. Low Light
		- 6.4.3. High Light
	- 6.5. Maximum/Minimum Contrast
	- 6.6. Focus
	- 6.7. Convergence
		- 6.7.1. Measuring Conditions
		- 6.7.2. Convergence Measuring Gauge
		- 6.7.3. Static Convergence
		- 6.7.4. Dynamic Convergence
		- 6.7.5. Allowed Error Levels for Convergence
	- 6.8. Colour Purity

# 1. Product Overview

445T is a 21 inch monitor. The maximum resolution of 1800 x 1440 makes the monitor suitable for PC applications using graphical user interfaces. The monitor has an own power supply with input voltage requirements from 90V to 264V.

## 1.1. Technical Specifications

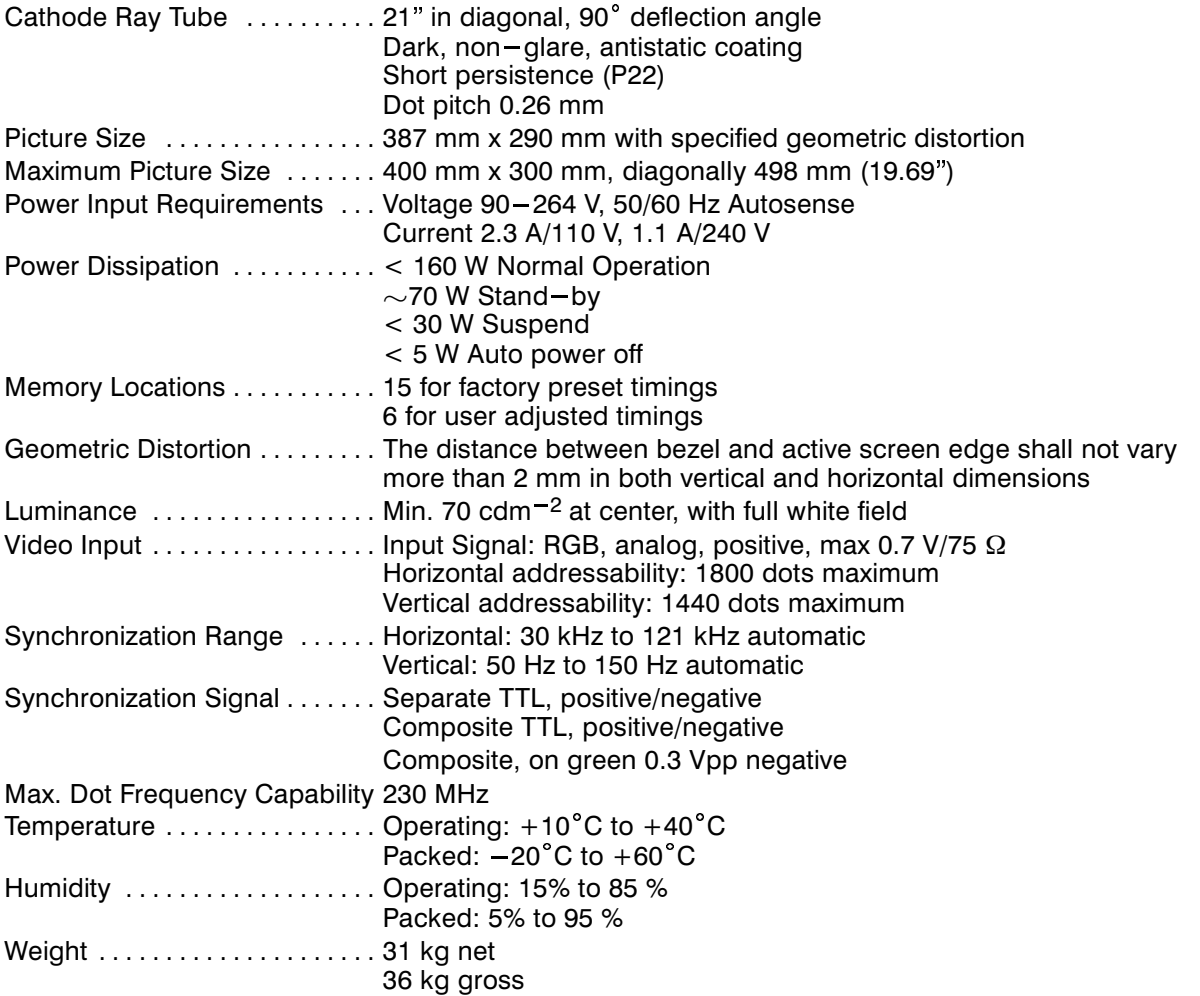

Size, Tilt and Swivel

![](_page_4_Figure_5.jpeg)

![](_page_4_Figure_6.jpeg)

![](_page_4_Figure_7.jpeg)

Dimensions

![](_page_4_Picture_42.jpeg)

![](_page_5_Figure_1.jpeg)

![](_page_5_Picture_382.jpeg)

# 1.3. S-Capacitor table

![](_page_6_Picture_19.jpeg)

![](_page_7_Picture_7.jpeg)

# **1.4. Monitor Connection**

#### Make sure that the monitor is disconnected from mains and the power switches of the computer and all attached devices are turned off before connecting the monitor.

This monitor can be connects to the computer via D-SUB or BNC connectors. They allowed connection of the monitor to two signal sources at the same time.

The displayed signal can be selected by pushing the button in font panel.

- Connect the signal cable plug to the videocontroller connector at the back of the computer.
- Tighten the screws on the plug by hand.
- Connect the power cord first to the monitor and then to a arounded power outlet.

#### *If your monitor is DDC compatible (PC)*

- Do not use any adapter when connecting signal cable to your computer.
- Do not extend the signal cable with extension lead. The DDC signals will not accept extended cable.

#### *If there is no DDC in your computer (PC)*

- Normally there is no need for adaptor when connecting signal cable to your computer.
- 1. Use a XGA-2 adaptor (QK1511) in the signal cable if you are going to use  $XGA-2$  display mode (1024 x 768, 75 Hz)
- 2. Use MAC adaptor (QK1518) in signal cable when connecting the monitor to an Apple Macintosh computer.

If the computer is equipped with separate display adapter card. It may have a standard  $D-SUB$  connector. In that case Mac adaptor is not needed.

#### *3IGNAL CONNECTOR*

![](_page_8_Picture_242.jpeg)

![](_page_8_Figure_17.jpeg)

![](_page_8_Figure_18.jpeg)

![](_page_8_Figure_19.jpeg)

![](_page_8_Figure_20.jpeg)

![](_page_8_Figure_21.jpeg)

![](_page_8_Figure_22.jpeg)

# **1.5. User Controls**

#### 1.5.1. Power Switch

#### **Turning the Monitor ON and OFF**

Push the **power switch** to turn the monitor on or off.

When the power is turned on, the **power-on Indicator** will light. The colour of the the power-on light indicates the operating state of the monitor.

Green  $\ldots$ ,  $\ldots$ . The monitor is in normal operation.

Red ............ The monitor is in automatic power off state.

Not illuminated . . The monitor is turned off with power switch or disconnected from mains outlet.

If the power management function working properly in your computer, you do not need to switch the monitor on or off. It happens automatically.

![](_page_9_Figure_9.jpeg)

The power switch does not disconnect the monitor from mains. In oder to make the monitor completely powerless, unplug the power cord from power outlet.

## **1.6. Menu**

**Basic Adiustments** 

The PICTURE SHAPE menu contains the most useful adjustments.

- $(1)$  The menu is called to the screen by pushing the Menu wheel.
- 2 Select the property you want to adjust with the Menu wheel (e.g. WIDTH). The selected item in the menu is illuminated with white color.
- (3) Adjust the selected property (WIDTH) with the Menu wheel. The menu disappears and a scale shows the position of the adjustment. Turning the Menu wheel to the right increases the property and turning the Menu wheel to the left decreases the property.

After adjusting, the new setting will be stored automatically.

All menu displays disappear automatically in a few seconds or at once by pushing exit.

The latest item can be called to the screen simply by pushing the Menu wheel.

If you want to adjust other properties select with the menu wheel the header which contains the adjustment you are looking for.

Open the selected submenu by pushing the menu wheel.

![](_page_10_Picture_11.jpeg)

# **2. Site Preparation**

## **2.1. Location**

This Monitor is designed for normal office conditions. It is equipped with own power supply. It is not to be serviced or repaired on site

# **2.2. Troubleshooting**

Local service facilities should perform simple maintenance such as trimming. More advanced maintenance and repair that requires replacement of components which in turn requires testing and retrimming should be carried out in a central workshop.

![](_page_11_Picture_264.jpeg)

The automatical appearance of the Selftest menu on the screen means that the signal is faulty or missing.

![](_page_11_Picture_7.jpeg)

# **2.3. Checking the Operation of PowerSaver**

The proper operation of the function requires a computer with VESA DPMS power management capabilities. Note that the power saving feature must be activated in the computer when checking the operation.

![](_page_12_Picture_100.jpeg)

DPMS (Display Power Management Signaling) is a trade mark of Video Electronics Standard Association (VESA)

# **3. Controlling the Memory for Picture Adjustments**

The picture adjustment values are stored in non-volatile memory. The memory has separated areas for User Adjustments and for Factory Adjustments.

# **3.1. Memory for User Adjustments**

#### **3.1.1. Adjustment**

- $\Box$  If there are values available in the memory for user adjustments, corresponding to the present timing signals, they are always used.
- $\boxed{2}$  New user made adjustments are stored to the memory for user adjustments.

#### *3.1.2. Resetting the User made settings for geometry or image*

[3] User memory can be emptied from user made settings. **Resetting affects only the timing** which is currently active. The reset function is inhibited if no corresponding factory preset display mode exists.

After resetting all picture properties are coming from memory for factory adjustments.

## **3.2. Memory for Factory Adjustments**

#### **3.2.1.** Adjustment

- [4] Factory adjustments can be updated with service menu in service mode. If there is no location in factory adjustment memory for timings currently in use, the adjustment affects the memory for user adjustments.
- If the memory location mentioned in case  $\Box$  is empty, the picture adjustment values are read from memory for factory adjustments. Factory adjustments, corresponding to the current timings, are transferred to user memory if any picture property is adjusted. After that the operation is as in case  $\Pi$ .

![](_page_13_Figure_13.jpeg)

# **4. Service Mode**

Service Mode is needed for updating of the factory adjustments for timings listed in the chapter Preset Display Modes. If there is no location in factory adjustment memory for display mode currently in use, the adjustment affects the memory for user adjustments.

# **4.1. Grouping of the Adjustments**

There are three groups of software adjustments in service mode:

- Geometry Basic set
- Geometry Advanced set
- Grey Scale adjustment set

The following table shows how the adjustments act in relation to the display modes.

![](_page_14_Picture_279.jpeg)

Common adjustments need to be adjusted only once. Separate adjustment must be performed for every display mode to be stored.

![](_page_15_Picture_0.jpeg)

# **4.2. Service Menu**

#### **4.2.1. Access to Service Mode**

Active the service mode always in 107.1 kHz/85 Hz (GTF790).

First switch OFF the monitor with power switch.

- 1) Push the Menu wheel down.
- 2) While keeping the Menu wheel down, switch ON the monitor.
- 3) Release the Menu wheel when the picture has appeared.
- 4) Press the Menu wheel.
- 5) Insert the password 7711 and select OK with the Menu wheel.

Select the items in the Menu with by turning the Menu wheel. Push the Menu wheel to open Geometry Advanced, Grey Scale or Product Information Submenu or to Initialize the memory IC. Adjust each property with the Menu wheel.

#### **4.2.2. Geometry Basic and Advanced**

Geometry submenus contain placement, size and shape adjustments.

#### 4.2.3. Grey Scale

This monitor has six preset tints. With tint numbers smaller than 4 the picture becomes reddish and with tint numbers greater than 4 the picture turns blue.

![](_page_15_Picture_279.jpeg)

The grey scale adjustment affects directly tint number 6 (9300K) only. Other tints are derived automatically from 9300K colour temperature.

#### 4.2.4. Initializing the Replacement IC501 on SMA board

If the memory for factory adjustments is replaced, it must be initialized. During initializing all memory locations are written with approximate values. They must be updated in service mode as explained in the chapter 'Adjustment Procedure'.

- Activate service mode as explained before.
- Select INITIALIZING in the Geometry Basic menu.  $\equiv$
- Confirm Initialization by selecting Start Initializing and pushing the Menu wheel
- Switch OFF the monitor

#### **Caution**

Initializing of a programmed memory IC deletes all user and factory made adiustments.

#### **4.2.5. Storing the adjustments**

When the adjustment is ready, return to the menu by pushing The Menu wheel. The new setting is stored automatically.

#### 4.2.6. Fxit from service mode

- 1. Select exit from the Geometry Basic / Geometry Advanced or Grey Scale menu
- 2. Switch off the monitor.

# **5. Workshop Maintenance**

## **5.1. Important Safety Notice**

The components, which are important for safety, are marked with special mark  $\bigwedge$  on the circuit diagram. It is essential that these critical parts should be replaced with manufacture's specified parts to prevent X-radiation, shock, fire or other hazards.

#### For your own safety, use always safety isolating transformer when repairing the monitor.

#### *5.1.1. Discharging the CRT*

High voltage circuitry includes bleeder resistor which normally discharges the tube in about 5 seconds after the power is switched off. If you  $-$  for safety reasons  $-$  want to be sure about the discharging, do as follows:

#### Wear safety goggles. A cracked CRT may implode when discharged. The signal cable must be disconnected from the computer.

To discharge the CRT, a flat-head screwdriver with grounding cable is required.

- Disconnect the power cable.
- Connect the metal chassis of the monitor to reliable earth.
- Connect the grounding wire to the screwdriver.
- $-$  Connect the other end of the grounding wire to the chassis (earth).
- Insert the screwdriver under the rubber cap of the EHT connector to discharge the tube.
- Disconnect the power cable.

## **5.2. ESD-Sensitive Parts**

To prevent damage, when working with electrostatic discharge (ESD) sensitive parts, observe the following instructions:

- Keep the ESD-sensitive part in its original shipping container until you are ready to install the part into the component card.
- Just before touching the ESD-sensitive part, discharge to the monitor any static electricity in your body; do this by touching the metal frame or cover of the machine. If possible, keep one hand on the frame when inserting or removing a logic card, for example.
- Hold the ESD-sensitive part by its edge; do not touch its pins.

# **5.3. Test Equipment**

The following test equipment are required to adjustment procedure.

- Safety isolating transformer
- Digital multimeter: Fluke 87 or equivalent true RMS multimeter
- $-$  High voltage probe: e.g. Fluke  $80 40k$
- $-$  Signal generator: VTG220 + PC or programmable video generator
- Color analyzer: e.g. Minolta TV Color Analyzer CA100
- Convergence Gauge (CM7AR or equivalent)
- Oscilloscope 40-100 MHz band width
- Hi-Pot tester (Flash tester with insulation measurement / Leakage current / Break down voltage)
- ESD protection necessary

## **5.4. Test Patterns**

![](_page_16_Figure_31.jpeg)

![](_page_16_Figure_32.jpeg)

![](_page_16_Figure_33.jpeg)

 $\overline{4}$ 

**T1** Black Picture

- $-$  Signal level  $= 0$  V at each RGB input
- $\boxed{2}$  Highlight grey scale tracking
- $-$  Signal level = 700 mV in the window at each RGB input
- **3** Crosshatch Picture
- $-$  Squares e.g. 20 mm x 20 mm
- Outmost lines correspond the active vertical/horizontal video time
- $\boxed{4}$  Convergence test pattern
- $\boxed{5}$  Focus test pattern

pixelpixelpi<br>pixelpixelpi pixelpi

# **5.5. Disassembly**

# **5.5.1. Cabinet**

Set the monitor on cushion picture tube facing down

- 1. Loosen and remove two screws.
- 2. Open the plastic pawl with a screwdriver or the special tool (for instance 860006)

860006

![](_page_17_Figure_6.jpeg)

![](_page_17_Figure_7.jpeg)

# **6. Adjustment Procedure**

The following procedure must be carried out in case of large service operations e.g. when a circuit board or nonvolatile memory ICA501 has been replaced by a new one.

The order of adjustments explained here has been found to produce the desired result with the minimum of effort. Adjustments can also be made in another order or completely separately.

![](_page_18_Figure_3.jpeg)

# **6.1. Adjustment Flow Diagram**

# **6.2. Preliminary Preparations**

Connect the signal cable to the PC. Switch on the monitor and the PC. Let the monitor warm up for 20 minutes before starting the adjustments.

#### 6.2.1. Coarse width

- Select 107.1 kHz/85 Hz (GTF790) crosshatch test pattern
- Set width to the 65% of the maximum with menu adjustment  $\equiv$
- Set width equal to the mask aperture (400 mm) with coarse adjustment **RT401**  $\overline{\phantom{0}}$

![](_page_19_Figure_6.jpeg)

#### 6.2.2. Operating voltage

Connect the DVM to 190 v test point. Adjust trimmer RT101 on SMA -board for a voltage of 190 ± 0.5 V.

![](_page_20_Figure_2.jpeg)

#### 6.2.3. High Voltage

- Select 31.47kHz/60Hz (NCE300) crosshatch test pattern.
- Connect the high voltage meter to the anode of the picture tube.
- Adjust the high voltage to 27.0 ±0.3 kV with RT301 on SMA-board.

![](_page_20_Figure_7.jpeg)

#### $6.2.4$ . Preliminary Picture Adjustments

- 1) Select 107.1 kHz/85 Hz (GTF790) crosshatch test pattern.
- 2) Set  $\Phi$  to maximum and adjust  $*$  until the background is faintly visible.
- 3) Adjust focus if poor.

#### *2EMEMBER*

Do not adjust G2-voltage with potentiometer or keypanel if you have reason to belive that there  $\equiv$ is no need to adjust gray scale.

# **6.3. Geometry**

Activate Service Mode in 107.101kHz/85Hz (GTF790).

Degaussing must be carried out before the picture adjustments. Degaussing shall be repeated if the monitor is moved.

![](_page_21_Figure_3.jpeg)

![](_page_21_Figure_4.jpeg)

# **6.4. Grey Scale**

The grey scale is adjusted for 9300K colour temperature.

#### 6.4.1. The Most Sensitive Colour

The most sensitive colour has been marked in a label on the deflection yoke. It may not be correct if tube or SMH card has been changed. In that case judge the most sensitive colour from the tone of the picture after you have made the following adjustments.

- 1) Select 107.1 kHz/85 Hz (GTF790) black test pattern.
- 2) Set  $*$  to maximum and  $\bullet$  to minimum.
- 3) Set Blacklevel adjustment **RED/GREEN/BLUE Black Level** to 12% of the maximum.
- 4) Set RED/GREEN/BLUE Amp menu adjustments to center (50%).
- 5) Set G2 menu adjustment to center (50%).
- 6) Place the probe of the colour analyzer in the middle of the screen and adjust with **G2 trimmer** until the picture brightness is 3±0.5 nit.

![](_page_22_Picture_301.jpeg)

# **6.7. Convergence**

Reduce first the convergence error in the middle of the screen to minimum using static adjustments. After the convergence is faultless in the middle of the tube, use dynamic adjustments to eliminate the error in the edges of the tube.

Static adjustments affects the whole picture area:

- Service mode Convergence menu adjustments (horizontal  $+$  vertical).  $\equiv$
- Magnet ring set on the tube neck (horizontal  $+$  vertical)

Dynamic adjustments affects a part of the picture area:

- $\overline{\phantom{0}}$ Service mode Dynamic Convergence menu adjustments.
- Deflection yoke trimmers.

#### 6.7.1. Measuring Conditions

- Adjust convergence with 107.1 kHz (GTF790) line frequency
- Make sure that focus is correctly set at the mid-point between the screen center and the edge of  $\sim$ the picture.
- Use white crosshatch test pattern with circle.
- Adjust  $\Phi$  to near the maximum and reduce  $\frac{1}{N}$  until the background disappears.

#### 6.7.2. Convergence Measuring Gauge CM7AR

The use of the Klein CM7AR Convergence Gauge has been explained here but other types of gauges can be used as well.

Check that the adjusting knobs  $(A \& B)$  are set to zero.

- Place the gauge on the line with marking Y up upwards when measuring horizontal line.
- Place the gauge on the line with marking **X up** upwards when measuring vertical line.
- $-$  If the line has convergence error, the line in the window seems to be broken.
- $-$  Use knobs A and B to adjust the line continuous.
- $-$  If the readings are on the opposite side of zero, the convergence error is A+B (e.g. 0.2 + 0.1)  $= 0.3$ ).
- If the readings are on the same side of zero, the convergence error is equal to A if  $A > B$  or  $B$  if  $B > A$

#### 6.7.3. Static Convergence

The magnet rings has been set to the optimum in the factory. Readjustment is necessary only in case the adjusting magnets have been accidentally moved.

**!**

**9**

<del>" سەرا ساتىرا تا</del> B

0.5

Red Green

 $0 \t 0 \t 90$ 

Blue.

**8**

0.5 0 0.5

 $0 \qquad 0 \qquad 90$ 

- $\boxed{1}$  Adjust G vertically in the middle between R and B with 6 pole magnet rings.
- $\boxed{2}$  Adjust G horizontally in the middle between R and B with 6 pole magnet rings.
- 3 Adjust R and B vertically to the same position with G line with 4 pole magnet rings
- $\boxed{4}$  Adjust R and B horizontally to the same position with G line with 4 pole magnet rings

Lock the rings with paint

![](_page_23_Figure_29.jpeg)

# 6.7.4 Dynamic Convergence

Deflection yoke trimmers

![](_page_24_Figure_2.jpeg)

![](_page_25_Picture_0.jpeg)

#### Dynamic Convergence Menu adjustments

Active the service mode as explain in 4.2.1.

- 1) Select Dynamic Convergence in Geometry Basic Submenu with the Menu wheel.
- 2) Select the position which you want to adjust with the Menu wheel.
- 3) Push the Menu wheel.
- 4) Select direction with the Menu wheel.
- 5) Push the Menu wheel.
- 6) Adjust Dynamic Convergence.

Dynamic Convergence adjustments affect only to the selected location of the 5 x 5 crosshatch picture.

Initializing the Dynamic Convergence sets all the Dynamic Convergence adjustments to the centre position.

6.7.5 Allowed Error Levels for Convergence

Area A:  $\leq$  0.2 mm

Area B:  $\leq$  0.3 mm

# **6.8. Colour Purity**

Do not move purity magnet rings. If the purity magnet rings are found to have moved during transportation or handling, set them just in the original position by tracing the locking paint put on purity magnet rings and holder of beam bender and then readjust the static convergence.

# **BLOCK DIAGRAM**

![](_page_26_Figure_1.jpeg)

Page numbers references the page numbers of the schematic diagrams.

![](_page_28_Figure_0.jpeg)

![](_page_29_Figure_0.jpeg)